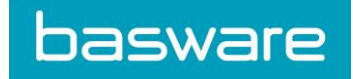

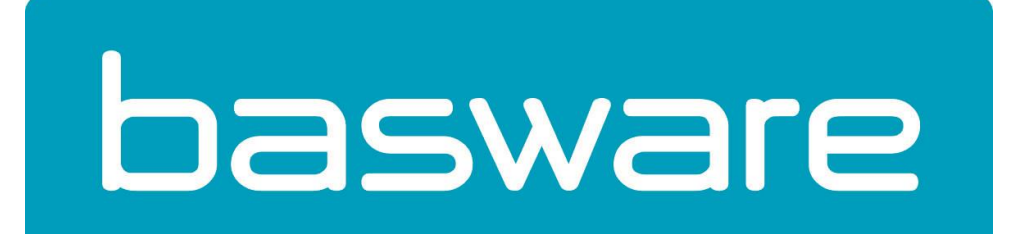

# User manual BaswareONE e-Archive

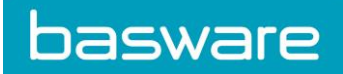

# <span id="page-1-0"></span>**Table of content**

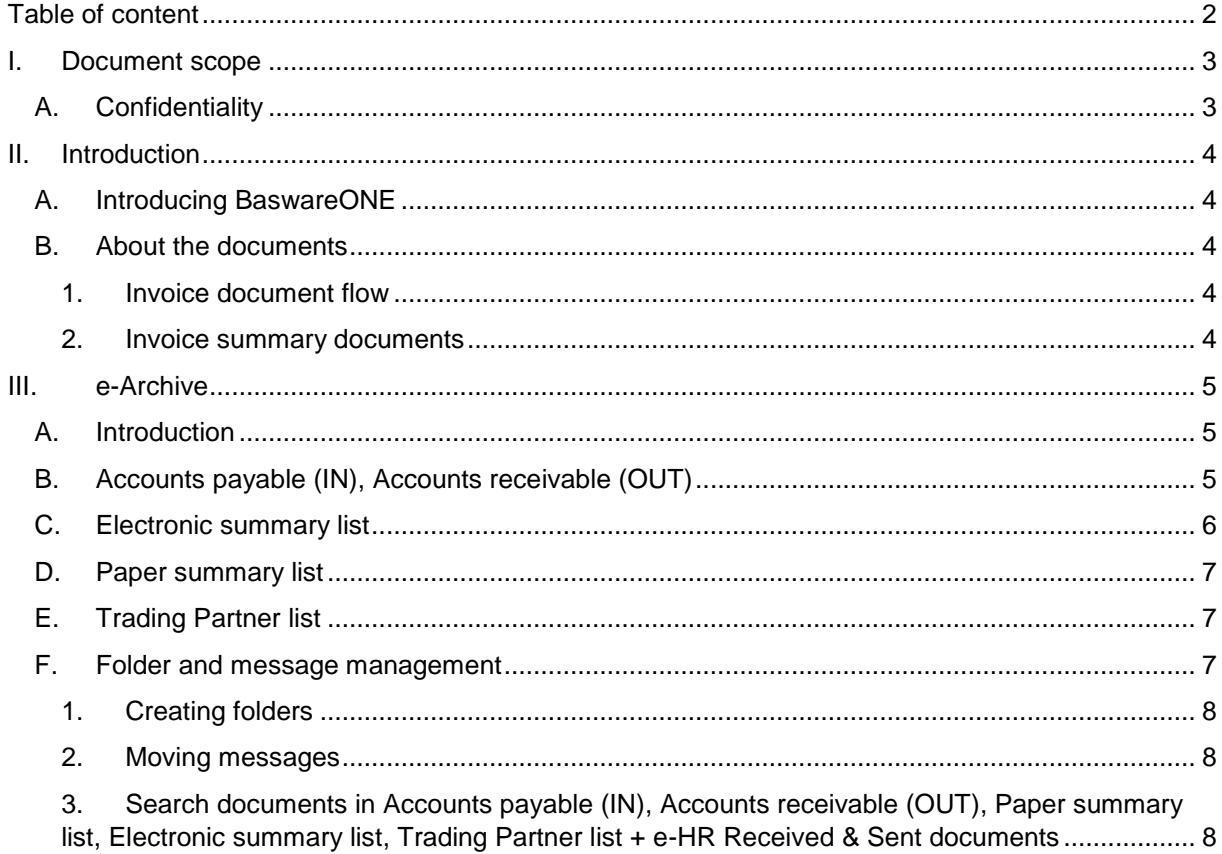

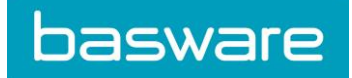

# <span id="page-2-0"></span>I. Document scope

The document provides you with information on how to use the BaswareONE e-Archive and describes the main screens of the application.

A. Confidentiality

<span id="page-2-1"></span>All parties recognise the confidential character of this document and, more generally, of all information marked as confidential, or any kind of information provided by one party to another party or other parties during the course of the project concerned, for which the other party or parties should know without reasonable doubt that it concerns confidential information ("Confidential Information").

All parties agree to distribute Confidential Information - be it orally or written, entirely or partially - only to their employees, representatives or agents needing this information for the execution of the project concerned or to those who need to be informed about this project. More generally, they agree to use this confidential information only for the execution of the project.

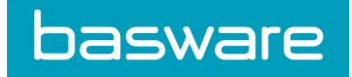

# <span id="page-3-1"></span><span id="page-3-0"></span>II. Introduction

## A. Introducing BaswareONE

BaswareONE is the platform connecting any type of business partner: from large organisations to small enterprises and residential consumers, enabling the exchange of electronic business documents.

Companies are connected to the centralised BaswareONE e-communication platform to automate the exchange of business documents from order to payment (purchase orders, despatch advices, legal e-Invoices), as well as confidential documents such as salary slips. Companies from all over Europe rely on BaswareONE on a daily basis for swift and secure business transactions. BaswareONE is open to any party via a multitude of standardised connectivity possibilities.

#### <span id="page-3-2"></span>B. About the documents

#### 1. Invoice document flow

<span id="page-3-3"></span>e-Invoicing stands for the automation of invoice processes and the efficient exchange of invoicing data between different applications. BaswareONE e-Invoicing makes it possible for organisations to send invoices to clients, to receive invoices from suppliers, to translate invoices into any file format available, and to safely archive, search and consult their invoices online.

#### 2. Invoice summary documents

<span id="page-3-4"></span>Some local VAT administrations have specified that additional summary documents have to be created and maintained.

**Paper summary:** A document containing an overview of all invoice messages sent during a certain period of time. This summary document acts as a check list. Every invoice sent electronically should also be on this list.

**Trading Partners List:** The list of partners with whom you exchange documents. The trading partners are grouped per community you are subscribed to. To view all trading partners from another community, select it from the dropdown list. The result is an alphabetical list that allows you to see all of your trading partners at a glance, with their configured messages types and channel, and the message's status indicating if you are exchanging your messages through test (orange) or production (green) environment. The list also shows your subscription date.

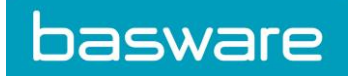

# <span id="page-4-0"></span>III. e-Archive

## A. Introduction

<span id="page-4-1"></span>The "e-Archive" tab gives you access to the online electronic archive, in which documents are stored for the long term. You have the possibility to browse the online electronic invoice archive, or to search for a specific document based on several search criteria.

If you are subscribed to corresponding e-Archive service, you have access to the following document types:

- $\triangleright$  e-Invoice
	- Accounts payable (IN)
	- Accounts receivable (OUT)
	- Paper summary list
	- Electronic summary list
	- Trading Partner list
- $\triangleright$  e-HR
	- o Received messages
	- o Sent messages

Additionally, you can create and manage personal folders:

- Add new folder
- Edit the selected folder
- Remove selected folder

## B. Accounts payable (IN), Accounts receivable (OUT)

<span id="page-4-2"></span>By clicking "Accounts payable (IN)", you will get an overview of the recently received invoice messages. "Accounts receivable (OUT)" is where the sent invoice messages are archived.

You can view the content of the archived documents by clicking on the magnifying glass icon at the end of the row or by double-clicking the row. You have access to the input document, the intermediate (Basware) format and the output document(s), including a human-readable format (if available).

When you open a message in the online archive you will get the following information:

- $\triangleright$  Message details
- Invoice type: type of message. Possible values are: Invoice, Credit note, Debit note
- Invoice nr: a unique number assigned to the invoice message
	- Origin: origin of the message. Possible values are: Paper, Scan or Electronic
- Supplier: name of the supplier who sends the invoice
- Supplier VAT: VAT number of the supplier
- Customer: name of the customer who receives the invoice
- Customer VAT: VAT number of the customer
- Total invoice amount: total amount and currency in which the invoice is payable

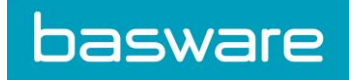

#### $\triangleright$  Files

- Zip file: contains the original documents, including the signed and unsigned files, as well as the human-readable format (if available)
- Digital signature: the digital signature applied by the e-Archiving service
- $\triangleright$  Audit details for record
- Originating platform audit trail: a unique number identifying the message in the database of the platform on which it was processed
- Network in: incoming network channel used to receive the document
- Network out: outgoing network channel used to send the document
- Supplier: supplier defined by the platform on which the document was processed
- Customer: customer defined by the platform on which the invoice message was processed
- EDI reference: a unique sequential number identifying each supplier–customer relation

#### $\triangleright$  Date information

- Creation date: date on which the message was received by the processing platform
- Translation date: date on which the message was translated by the processing platform from the format used by the supplier into the format used by the customer
- Send date: date on which the message was sent by the processing platform
- Last changed date: date on which the audit record was last updated

#### $\triangleright$  Signature information

- Archive timestamp: the exact date and time on which the message was processed by the e-Archive service
- Certificate issuer: indicates by which Certificate Authority the certificate was issued
- Certificate expiry date: allows you to verify the validity of the certificate at the moment of signature

## C. Electronic summary list

<span id="page-5-0"></span>The electronic summary list is provided as legally required in some countries (e.g. France). You can browse the electronic summary list or search for a specific entry via the "Electronic Summary list" link in the Search section.

You can view the details of an entry by clicking on the magnifying glass icon at the end of the row or by double-clicking the row. The electronic summary list contains the following information:

- Invoice number and date
- Send date and time of the message

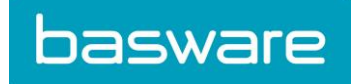

- Invoice amount (excluding or including VAT), VAT amount and possible foreign currencies (when the invoice is not expressed in euros)
- Version of the software used
- Identification of supplier/customer (code, name, address, indication of supplier/customer)
- Anomalies, i.e. any deviation reported by the system

## D. Paper summary list

<span id="page-6-0"></span>Click on the 'Paper summary list' to display an overview of all paper summary documents.

You can view the details of an entry by clicking on the magnifying glass icon at the end of the row or by double-clicking the row. The paper summary list contains the following information:

- Supplier: supplier of the document, defined by the platform on which the document was processed
- Customer: customer of the document, defined by the platform on which the document was processed
- Date from: date of the first invoice contained in the paper summary
- Date to: date of the last invoice contained in the paper summary

## E. Trading Partner list

<span id="page-6-1"></span>The Trading Partner list gives you an overview of the trading partners you are subscribed to and the trading partners you have exchanged documents with.

The Trading Partner list contains the following information:

- Begin date: date on which the customer agreed to receive electronic invoices
- Trading start date: date on which the first document was exchanged
- Last trading date: date on which the last document was exchanged
- End date: date from which the customer no longer wishes to receive electronic invoices
- Message type: type of message both parties agreed on to exchange electronically
- Type: format in which documents are archived (either electronically or on paper)
- > Supplier/Customer
- Name: Name of the supplier/customer
- Association: Association the supplier/customer is a member of
- VAT: VAT number of the supplier/customer
- <span id="page-6-2"></span>Siren/Siret: Siren or Siret number of the supplier/customer (used and mandatory in France)
	- F. Folder and message management

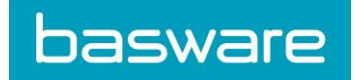

You can organise the messages in the archive by creating subfolders and moving messages into these folders.

1. Creating folders

<span id="page-7-0"></span>To edit the menu structure, click on the wrench icon.

To create a folder, click on **...** 

To edit a folder, click on

To remove a folder, click on  $\bullet$ 

2. Moving messages

<span id="page-7-1"></span>Tick the checkboxes in front of the messages you want to move, click on the

Move messages to folder

link (or cancel your selection by clicking on the link

<span id="page-7-2"></span>**Clear selection** ). After clicking on the "Move message" link, a page will be displayed showing the folders list; the messages will be moved to the folder you select on this page.

> 3. Search documents in Accounts payable (IN), Accounts receivable (OUT), Paper summary list, Electronic summary list, Trading Partner list + e-HR Received & Sent documents

The e-Archive allows you to look up e-invoices based on several search fields. Each section has its own specific search fields. You can perform a search in each section:

- for e-Invoices: Accounts payable (IN), Accounts receivable (OUT), Paper summary list, Electronic summary list, Trading Partner list
- for e-HR: Received documents, Sent documents.

You can use wild cards (\*) to perform a search based on a substring, e.g.:

- Searching sun\* will include sung, suns, sunset, sunrise, sunny, sundial, ...
- Searching s\*n will include sin, son, sun, soon, scan, skin, stun, ...

More information about the significance of the fields is available by clicking on the question mark icon.